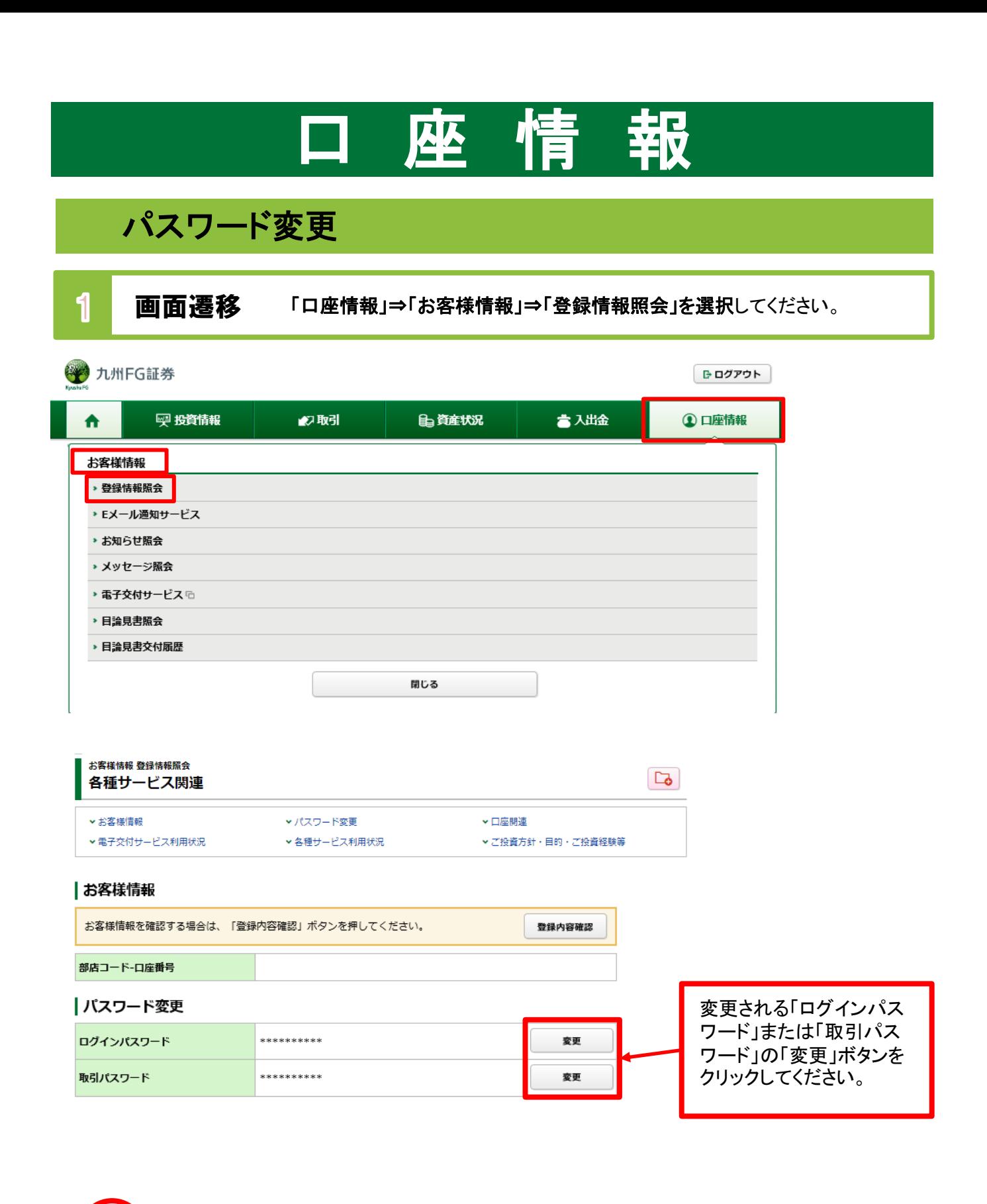

・「ログインパスワード」「取引パスワード」を変更した際に、その旨をお客さまの登録済み メールアドレス(「メールアドレス1」にご登録いただいたもの)へメールにてご連絡させて いただきます。

!

### 2 パスワード変更 現在のパスワードと変更後のパスワードを入力してください。 お客様情報 登録情報照会  $1 \times 2$ ログインパスワード変更 -入力-画 現在のログインパスワード □ パスワードを表示する 画  $\bullet$ 新しいログインパスワード □ パスワードを表示する 睡 もう一度ご入力ください (確認) □ パスワードを表示する ●新しいパスワードは次回ログイン時から有効になります。  $\boldsymbol{Q}$ 変更  $\triangleleft$ 戻る ①の入力が終わりました ら、2「変更」ボタンをク リックしてください。

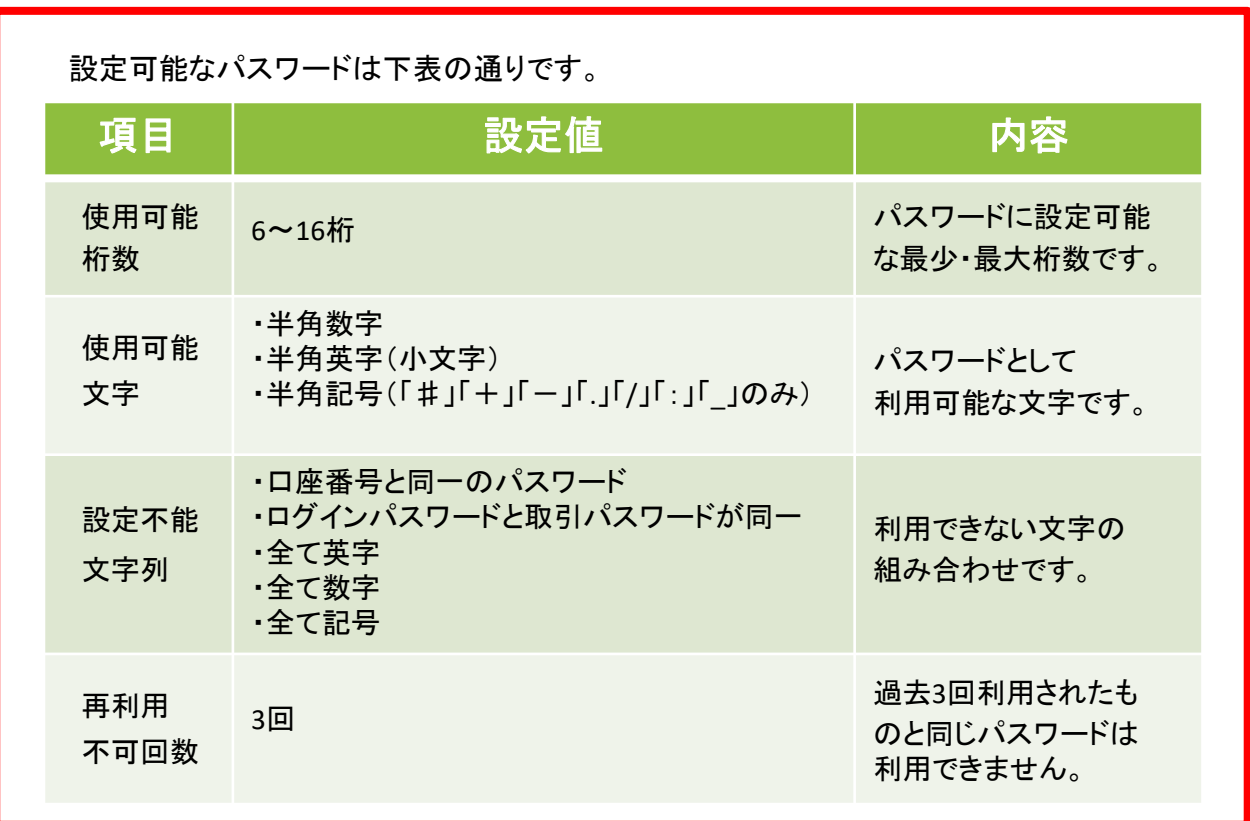

# ワンタイムパスワードサービス申込

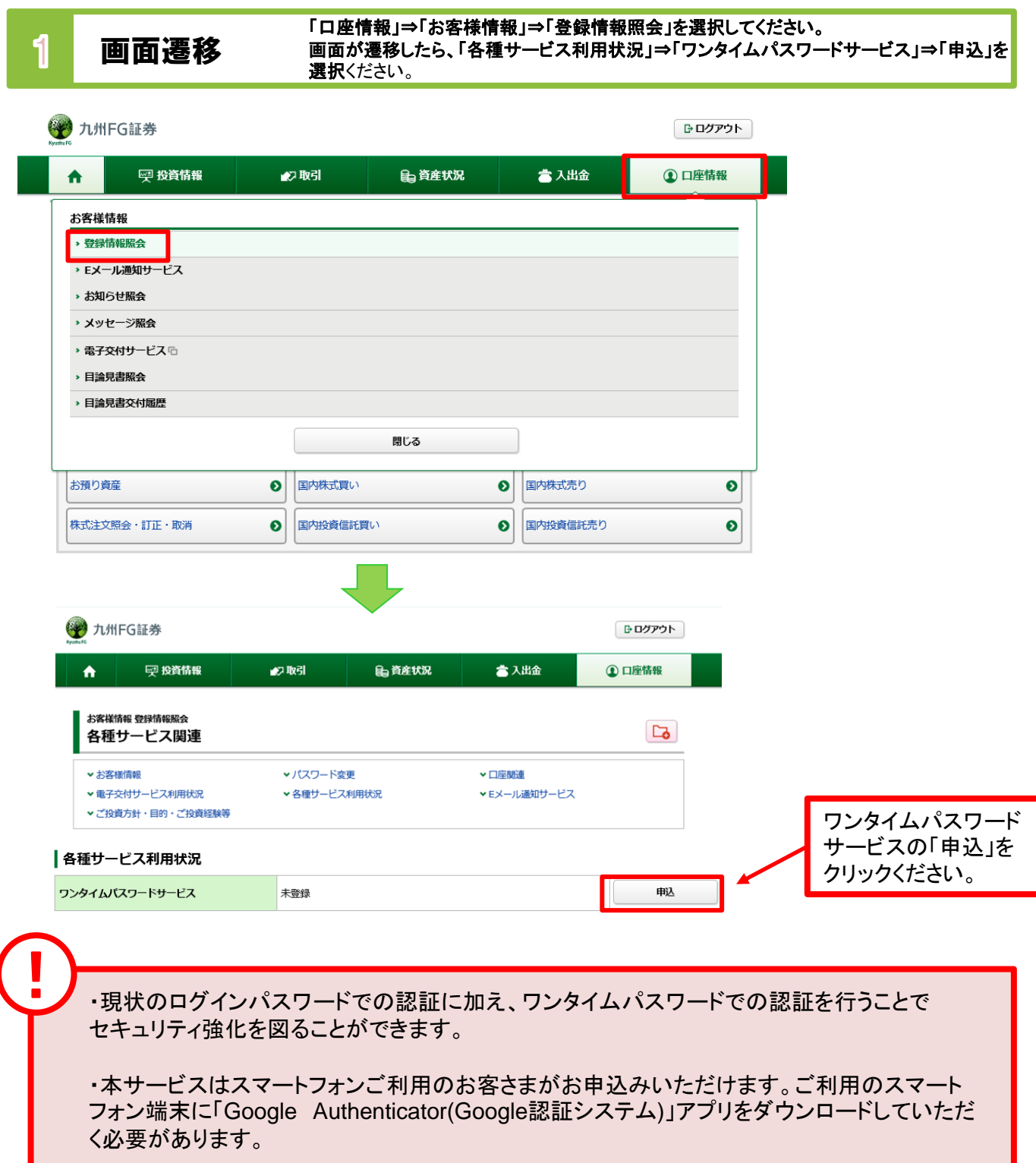

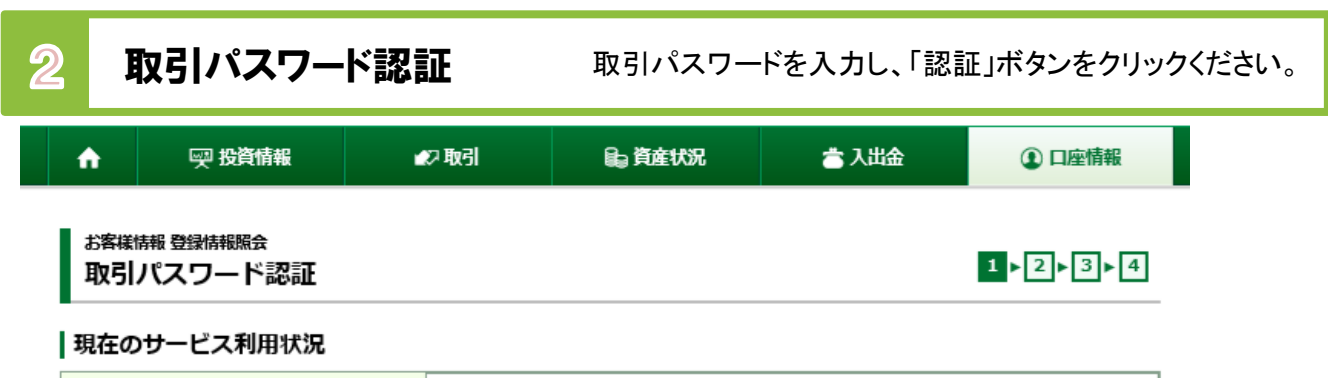

ワンタイムパスワードサービス

### ワンタイムパスワードサービスについて

ワンタイムパスワードサービスをお申込いただくと、九州FG証券オンライントレードへのログインの際、現在ご利用のログインパスワードでの認証に 加えて、ワンタイムパスワードでの認証を行うことで、セキュリティ強化を図ることができます。

未登録

ワンタイムパスワードは、お客さまがご利用のスマートフォン等の端末に「Google Authenticator (Google認証システム)」 アプリをダウンロードの うえ、九州FG証券オンライントレードのアカウント追加をしていただくと、お客さまの端末上に表示可能となります。(表示は30秒ごとに更新されま す)

九州FG証券オンライントレードへのログインの際、部店コード、口座番号、ログインパスワードに加えて、お客さまの端末に表示されるワンタイムパ スワードが必要となりますので、不正アクセスのリスクを減らすことができます。

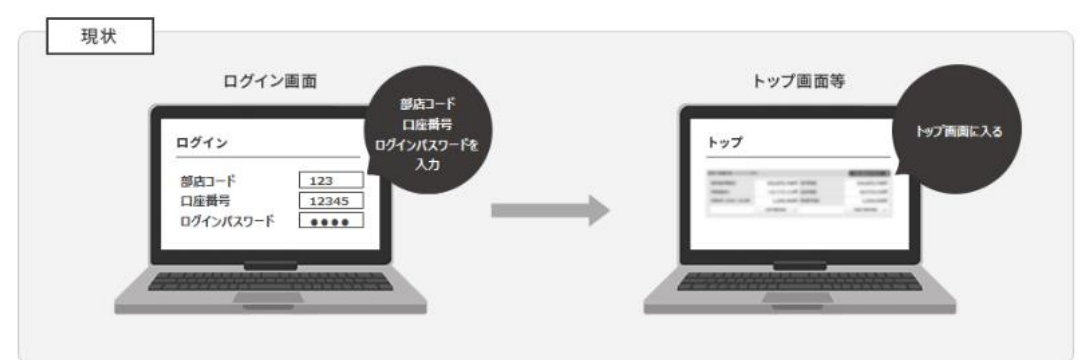

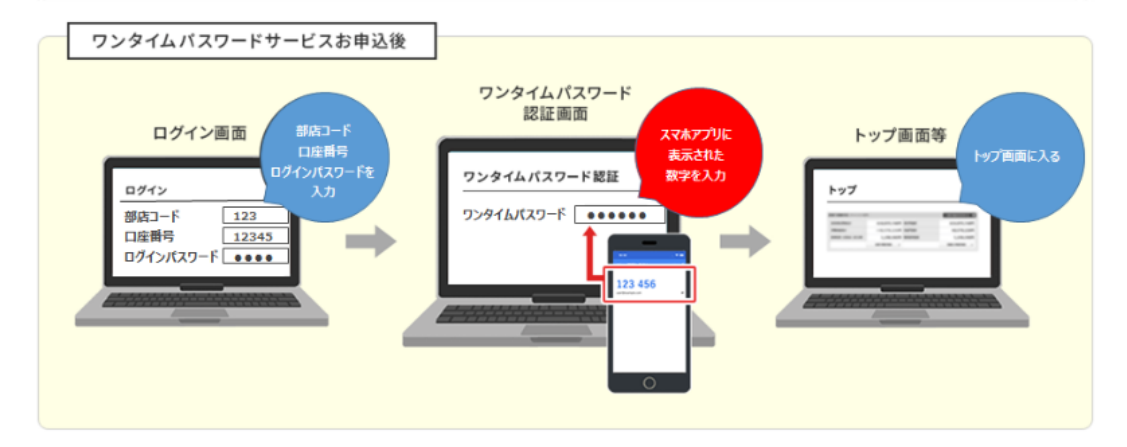

ワンタイムパスワードサービスの申込には、取引パスワード認証が必要になります。 「取引パスワード」を入力し「認証」ボタンを押してください。

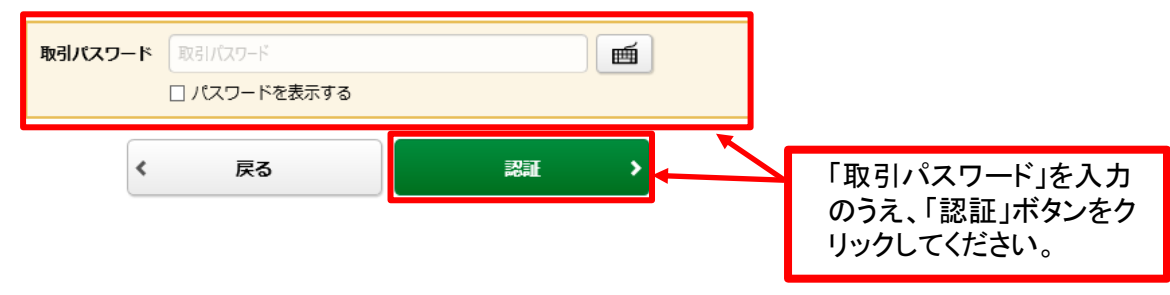

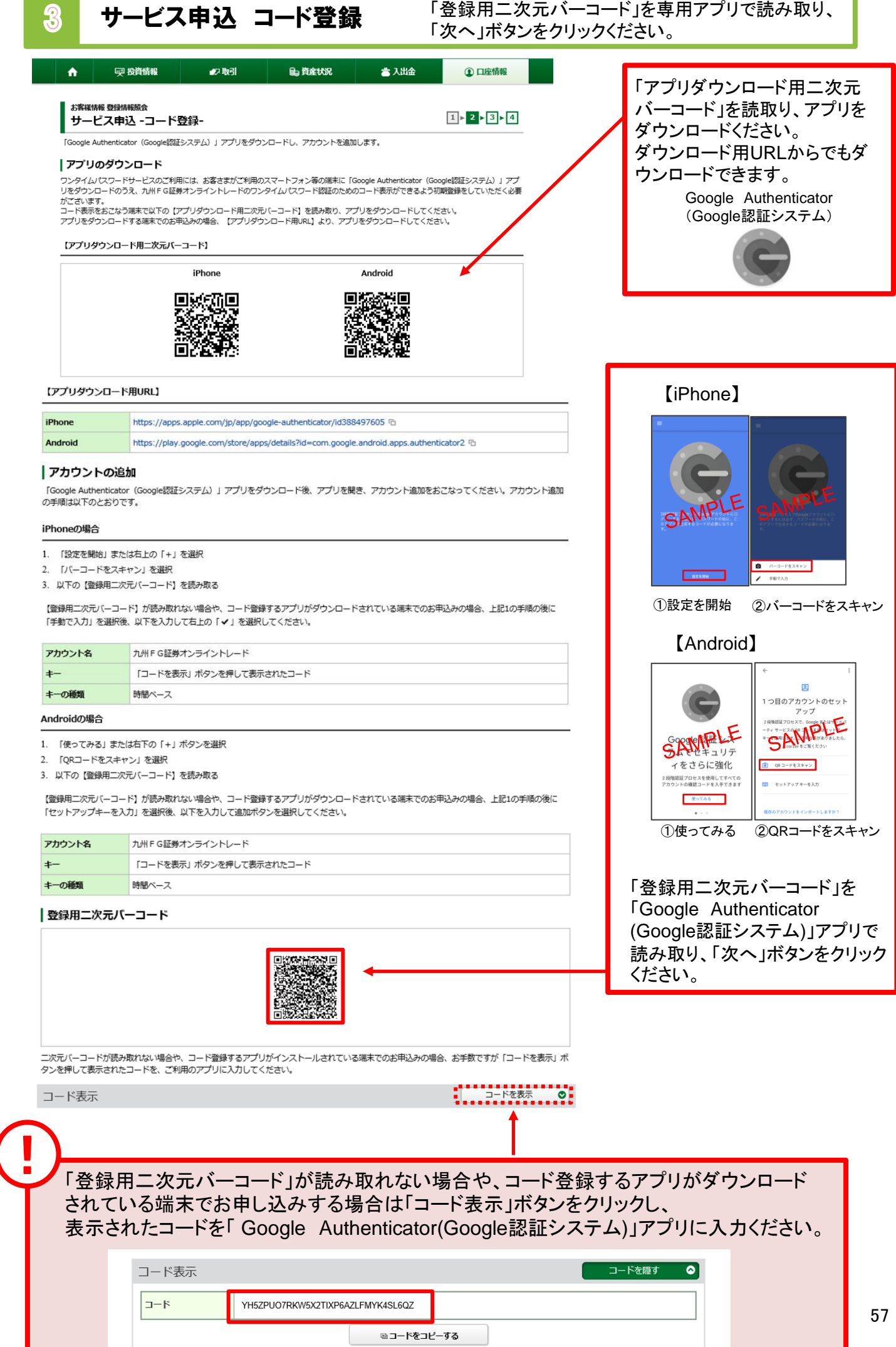

**College** 

1

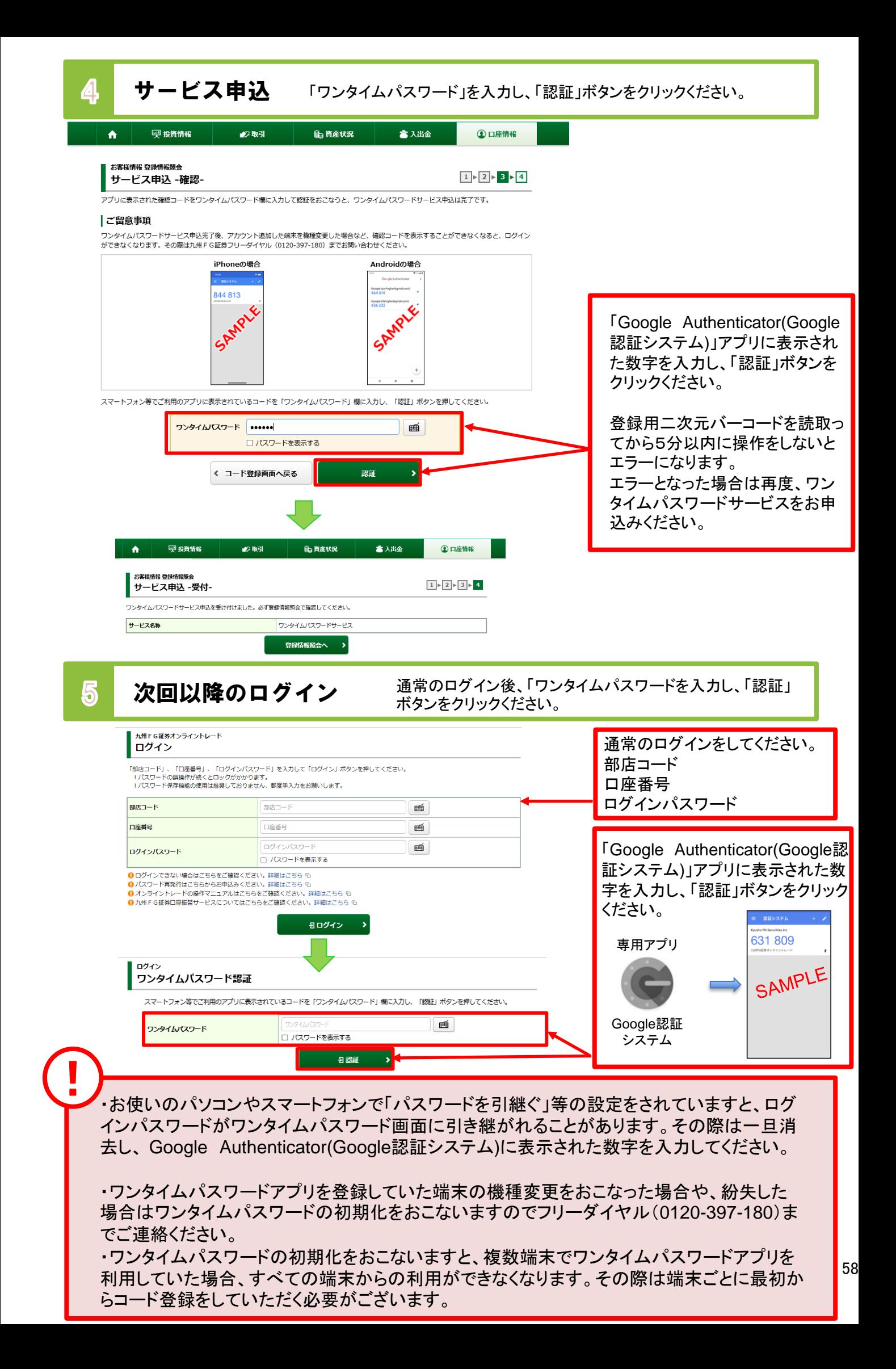

## ワンタイムパスワードサービス利用停止

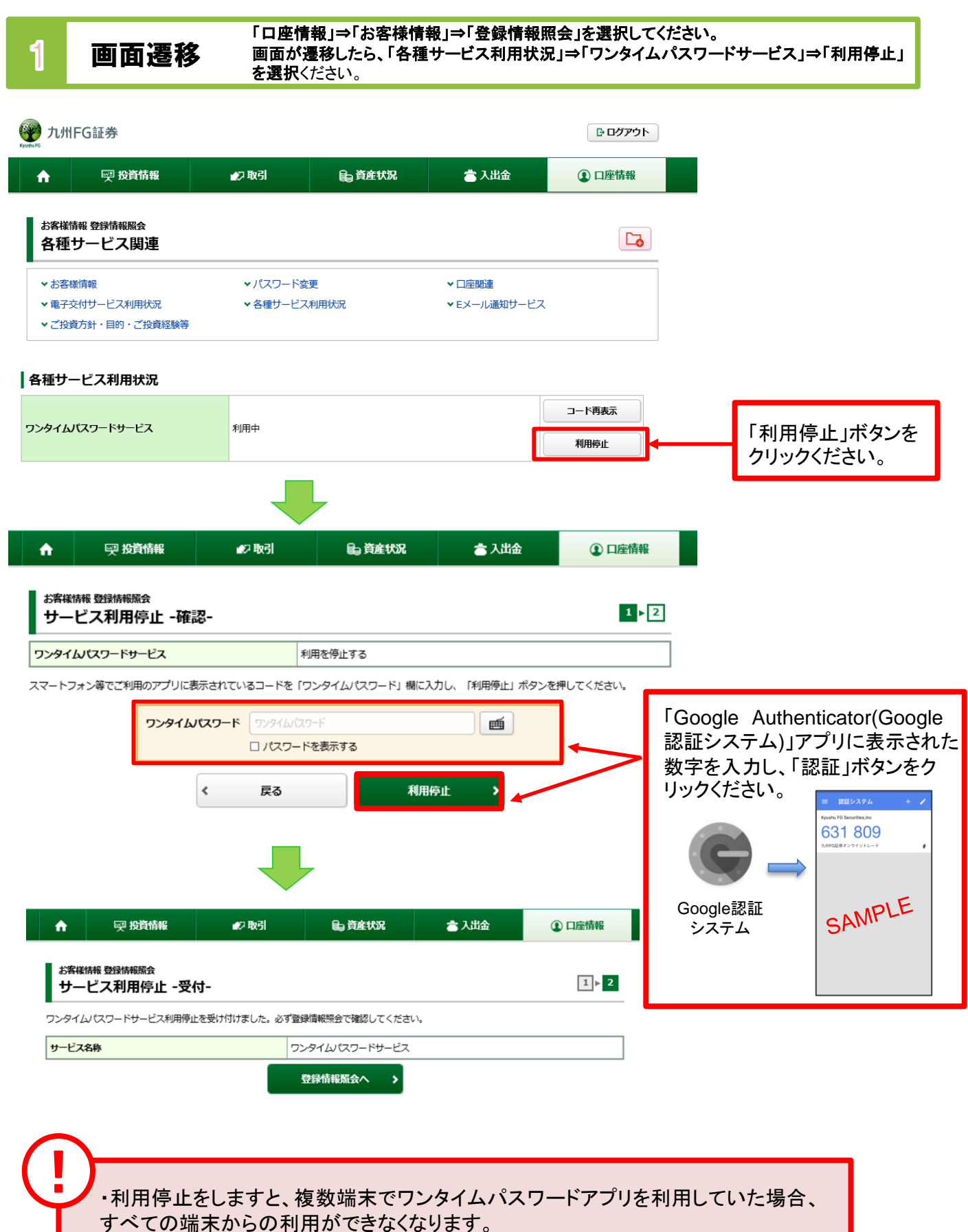

・利用停止後に再度ワンタイムパスワードを申込をすることは可能です。

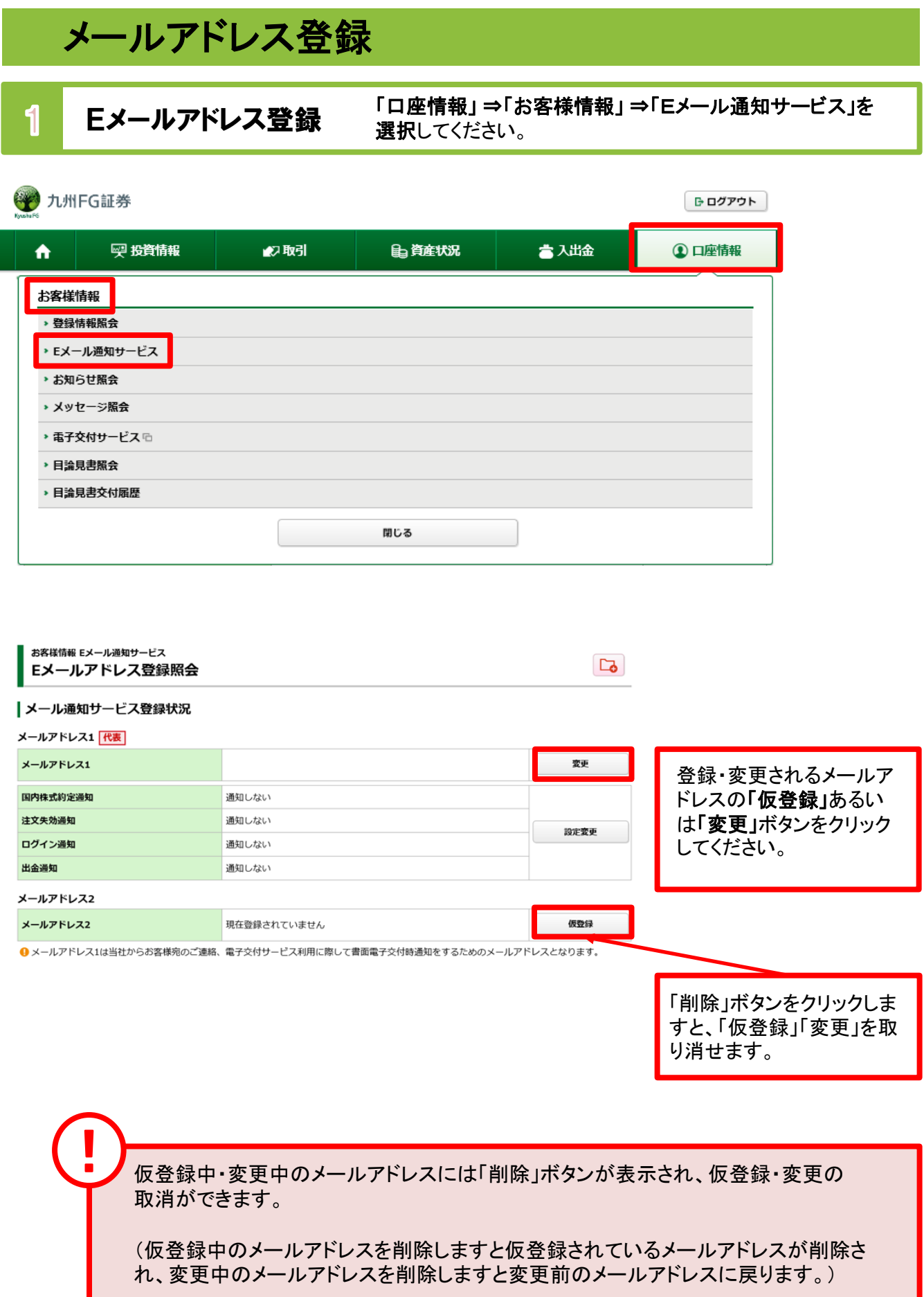

#### **Eメールアドレス仮登録** 『メールアドレスの新規登録時または変更時は仮登録を行います。仮登<br>**Eメールアドレス仮登録** 録後 登録したEメールアドレスへ本登録用の『認証キー』が送信されま 2 録後、登録したEメールアドレスへ**本登録用の『認証キー』が送信**されます。

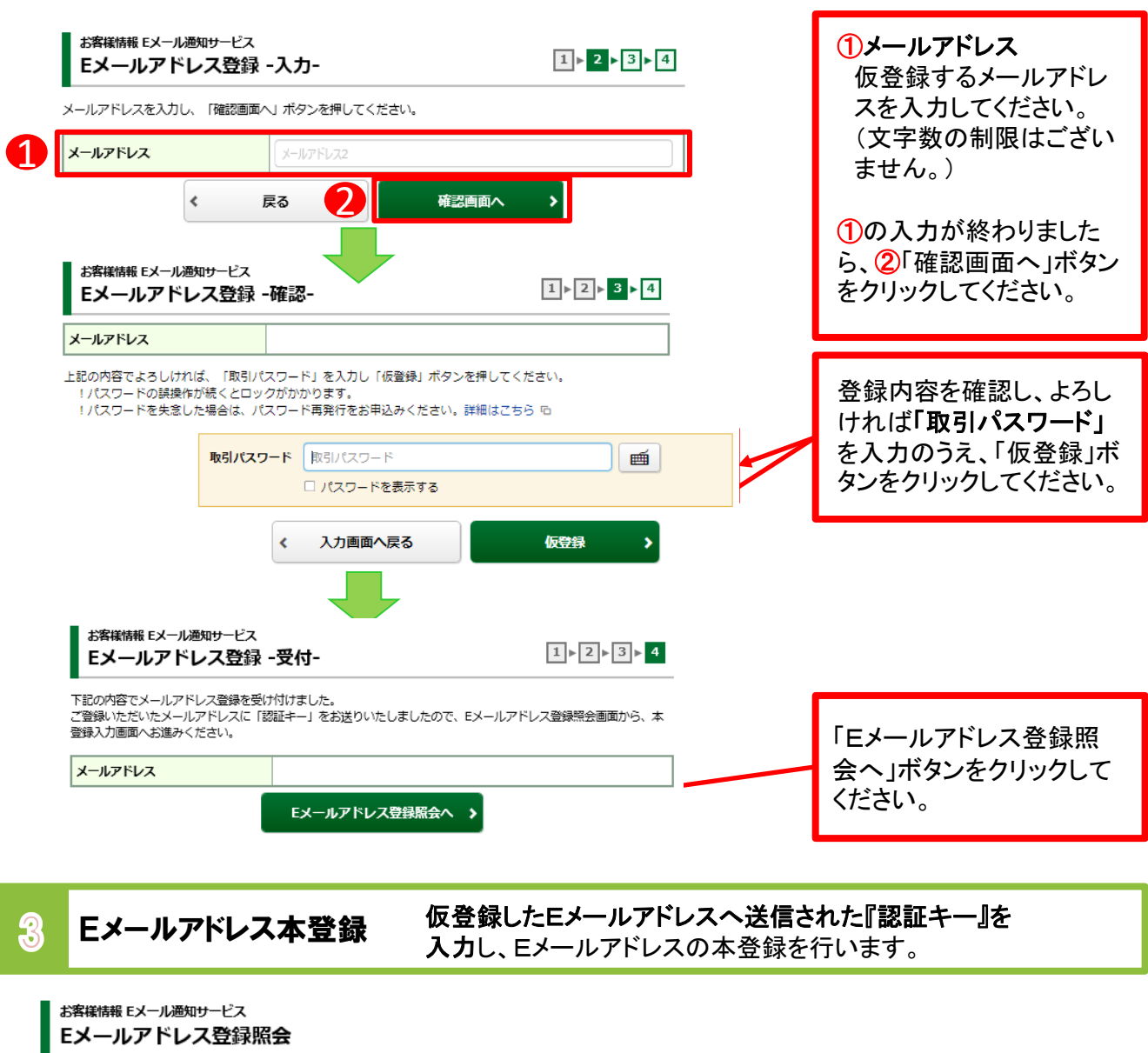

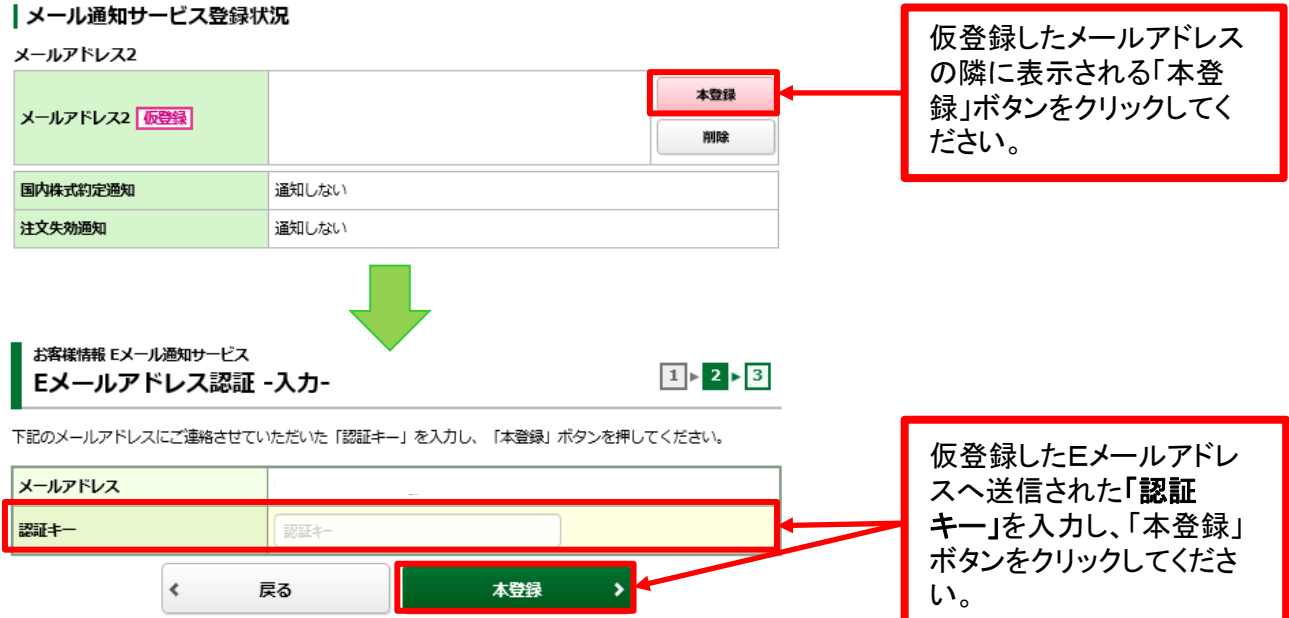

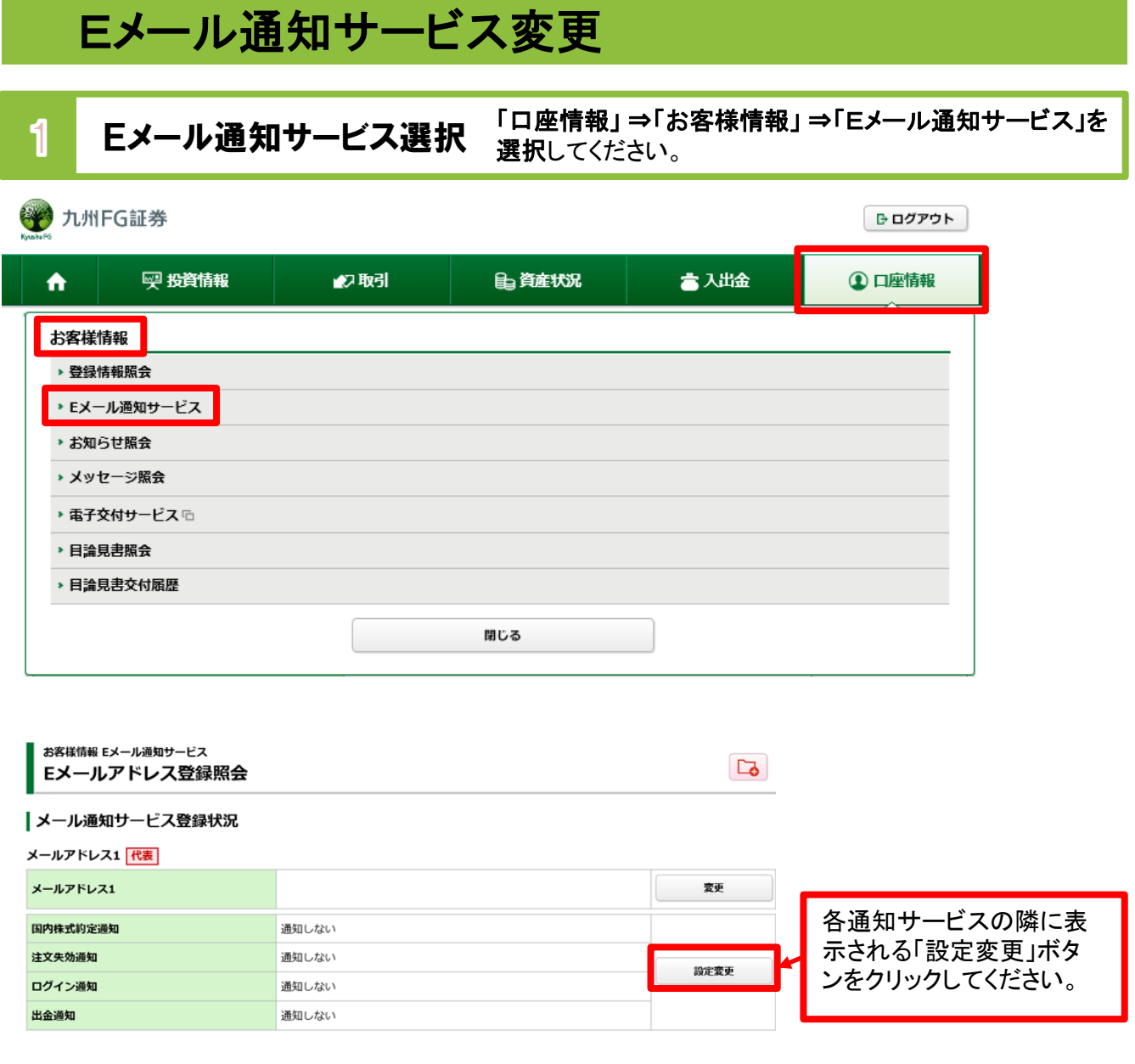

#### 2 Eメール通知サービス変更 各通知サービス通知状況を変更してください。

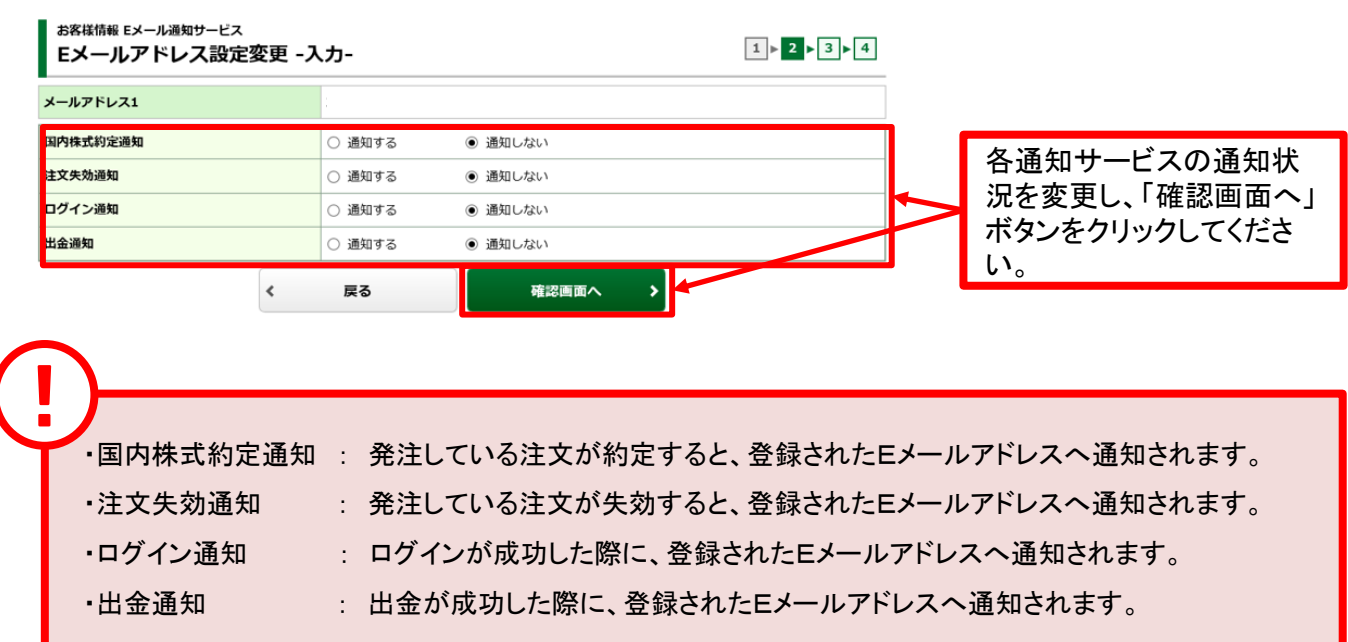

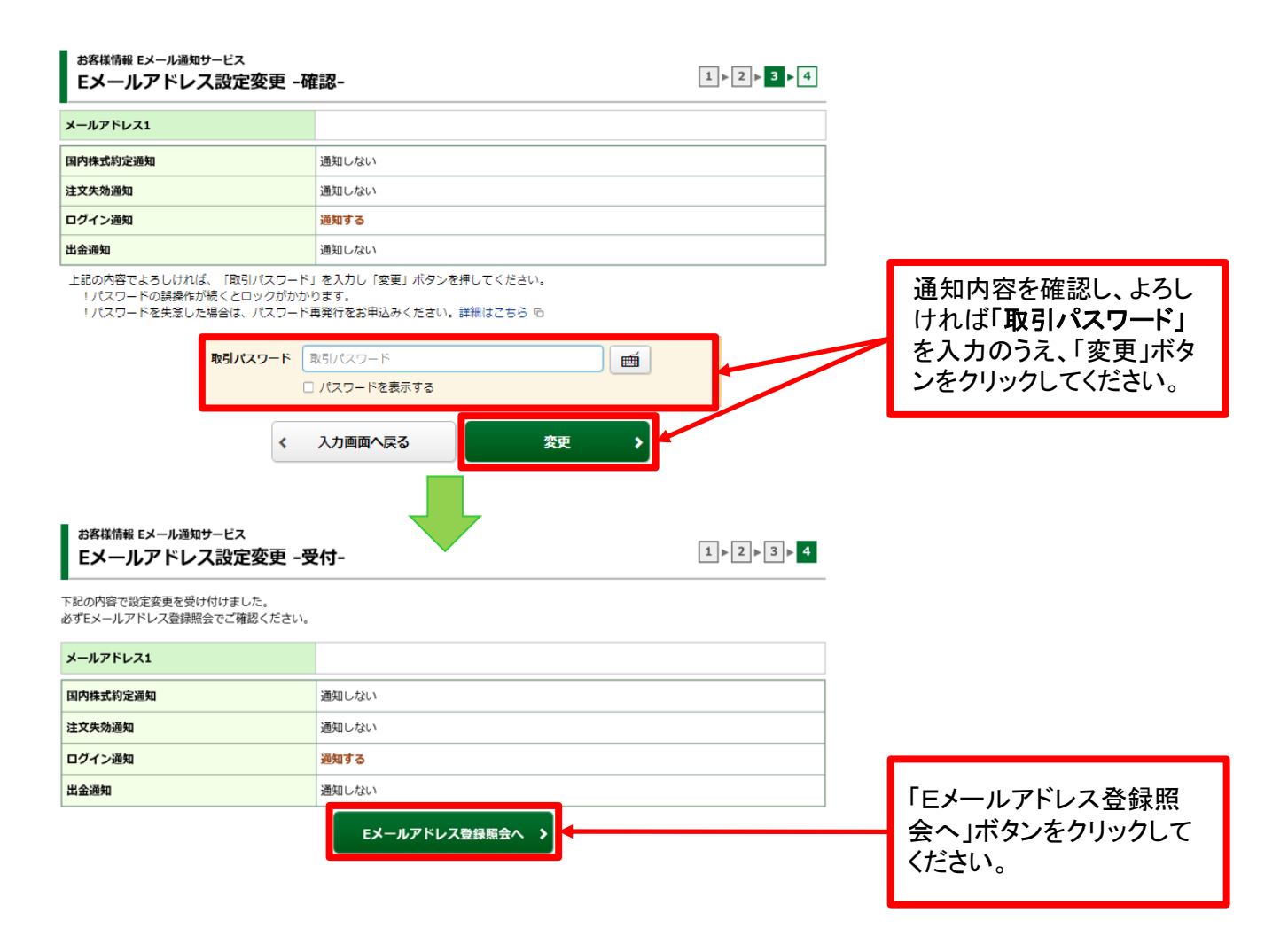

63